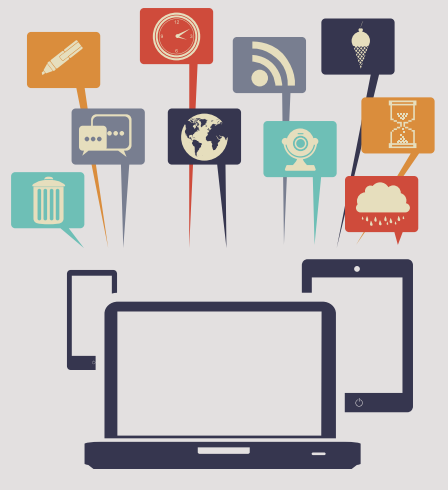

## **Painel de Monitoramento de Indicadores Processuais**

#### **Guia de acesso e leitura de dados**

**O Painel de Monitoramento de Indicadores Processuais** é uma ferramenta digital criada com apoio do Instituto Unibanco, que agrupa em gráficos e tabelas, informações importantes para o acompanhamento de dados dos estudantes e professores das unidades de ensino. Este painel está inserido no Sistema de Gestão para o Avanço Contínuo da Educação - SIGAE.

O SIGAE, sistema já utilizado pelas escolas que fazem parte do Projeto Jovem de Futuro, agora, pode ser acessado por todas as escolas estaduais que queiram visualizar e acompanhar seus dados no Painel de Monitoramento de Indicadores Processuais.

O principal objetivo deste painel é fornecer subsídios aos gestores das Escolas e Superintendências Regionais de Ensino (SREs), que permitam: planejar, acompanhar e avaliar a gestão da educação pública com ações em tempo real, de maneira simples, rápida e atualizada.

Conheça como acessar e o que está disponível no painel, neste guia!

### **Painel de Monitoramento de Indicadores Processuais**

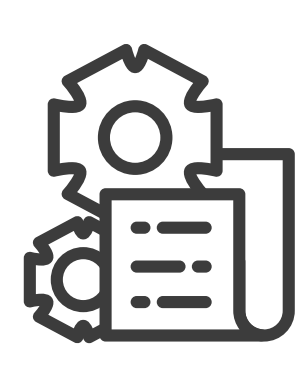

#### **O que está disponível na plataforma?**

O Painel de Monitoramento dos Indicadores Processuais, contém indicadores relacionados ao acesso dos estudantes aos materiais e ferramentas disponibilizadas pela Secretaria; a informações sobre fluxo e nota; avaliações e indicadores do Prêmio Escola Transformação.

Acesso Fluxo Avaliação Prêmio

#### **Como e onde acessar?**

As escolas e regionais podem acessar o Painel por qualquer dispositivo (computadores, tablets, notebooks ou smartphones), através do endereço: **[sigae.institutounibanco.org.br](https://sigae.institutounibanco.org.br/portal/login)**

- Para as escolas participantes do Projeto Jovem de Futuro, o acesso pode ser realizado pelo mesmo login e senha já utilizados para acessar o SIGAE.
- Para as escolas que **não** fazem parte do Projeto Jovem de Futuro, o login e senha serão aqueles utilizados para acessar o Portal SIMAVE no perfil escola e regional, no entanto, a senha genérica de acesso deve ser acrescida da parcela "**@See",** respeitando letras maiúsculas e minúsculas.

**Exemplo:** Caso a senha de acesso, da escola ou regional, ao portal SIMAVE seja 123456, a senha no SIGAE será **123456@See**.

Abaixo será demonstrado um passo-a-passo para o acesso ao Painel.

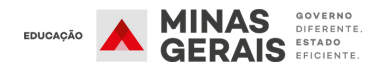

### **Painel de Monitoramento de Indicadores Processuais**

#### **Login: Acesso de Escolas**

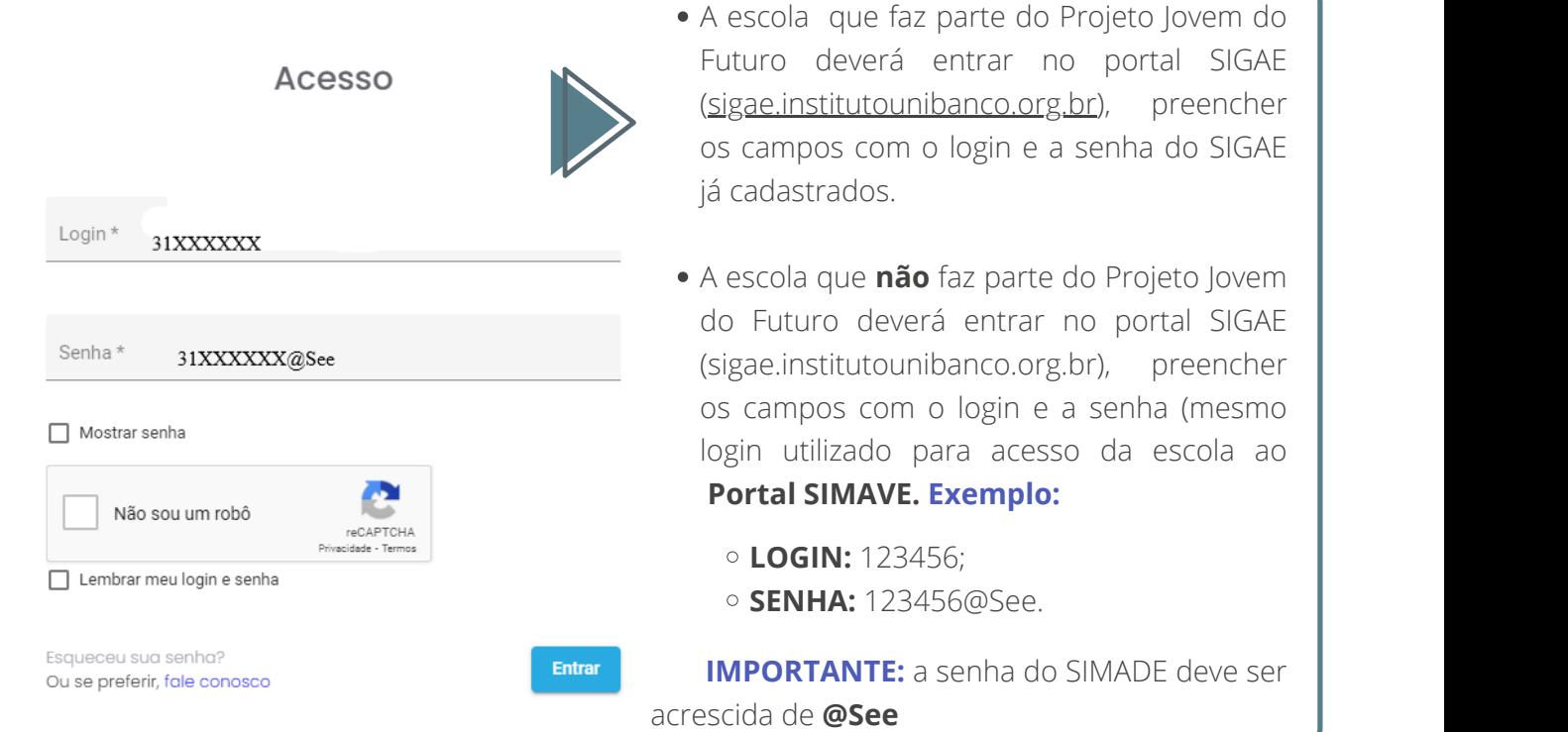

#### **Login: Acesso de Regionais**

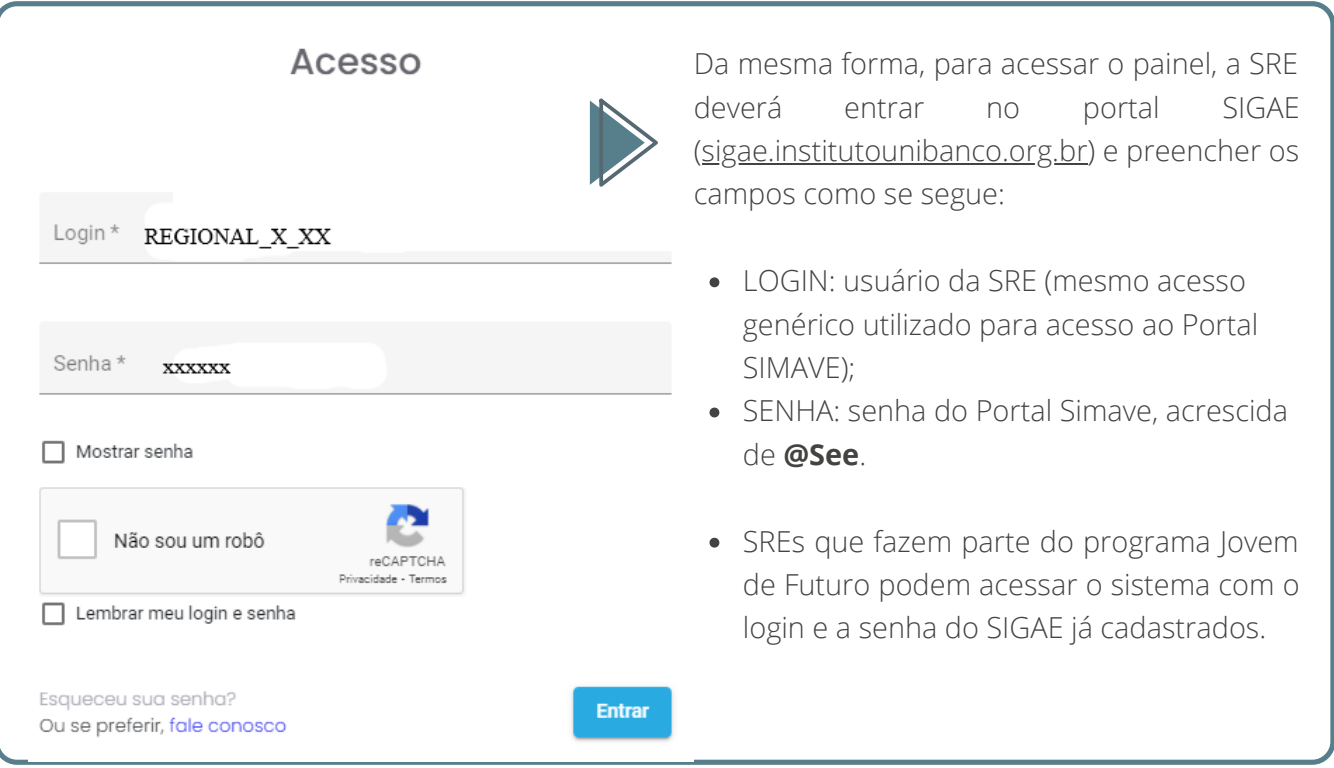

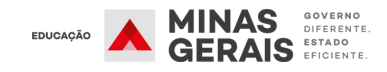

## **Painel de Monitoramento de Indicadores Processuais**

#### **Localizando o Painel**

Na tela inicial será apresentado, no lado esquerdo, o menu principal. O cabeçalho apresenta os filtros disponíveis.

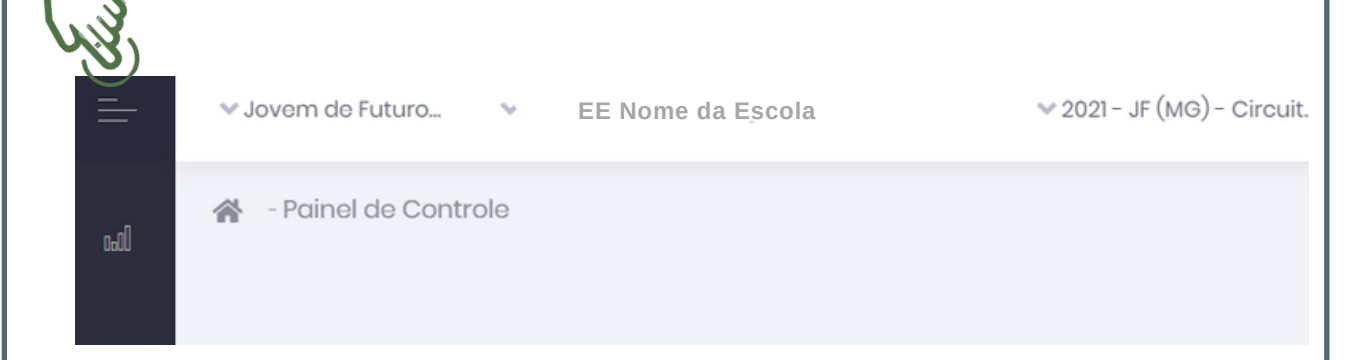

No menu, clique no botão "Relatórios", em seguida em "Execução" e depois em "Monitoramento MG", para visualizar a página de monitoramento da escola.

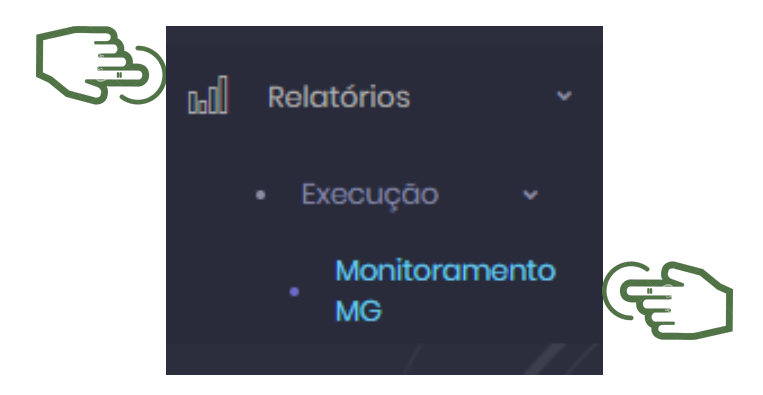

**PRONTO!** Feito isso, partimos para a leitura dos indicadores que aparecerão no Painel.

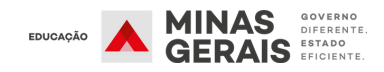

## **Painel de Monitoramento de Indicadores Processuais**

#### **Leitura dos Indicadores no Painel**

O Painel terá 4 abas de Indicadores: Acesso, Fluxo, Avaliação e Prêmio. Atualmente está disponível a aba Acesso. Trataremos abaixo sobre esta aba.

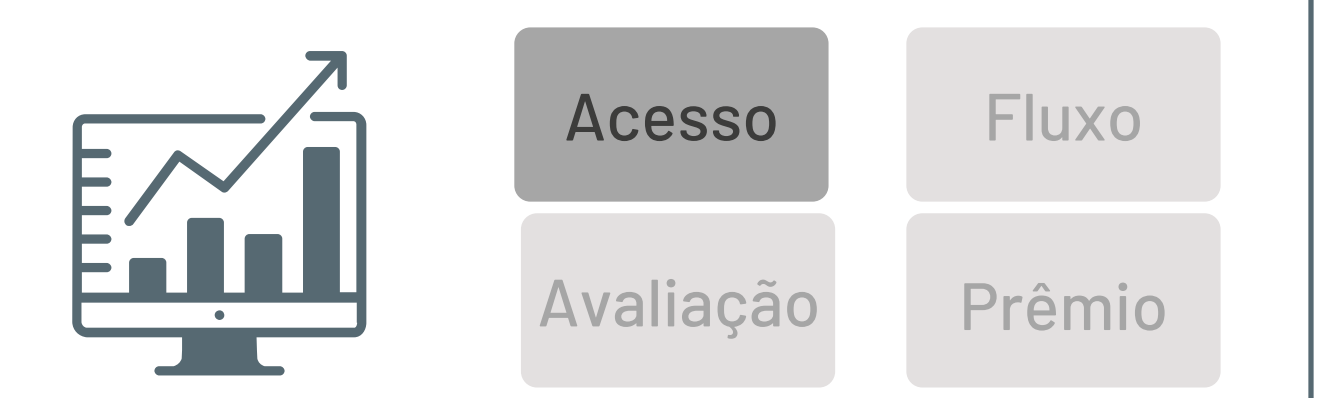

Na aba ACESSO as escolas e regionais poderão utilizar filtros para exibição de dados por Tipo de Ensino, Etapa (Anos Iniciais, Anos Finais e Ensino Médio) e Ano de Escolaridade.

Como apresentado na Imagem abaixo:

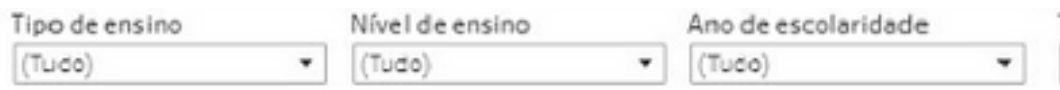

Nesta aba é possível monitorar os dados de distribuição dos PETs aos estudantes, os acessos ao Google Sala de Aula realizados pelos estudantes, bem como Acessos pelos professores, às ferramentas Google, disponibilizadas pela Secretaria.

Os indicadores que compõem esta aba, encontram-se listados abaixo.

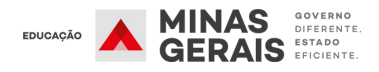

## **Painel de Monitoramento de Indicadores Processuais**

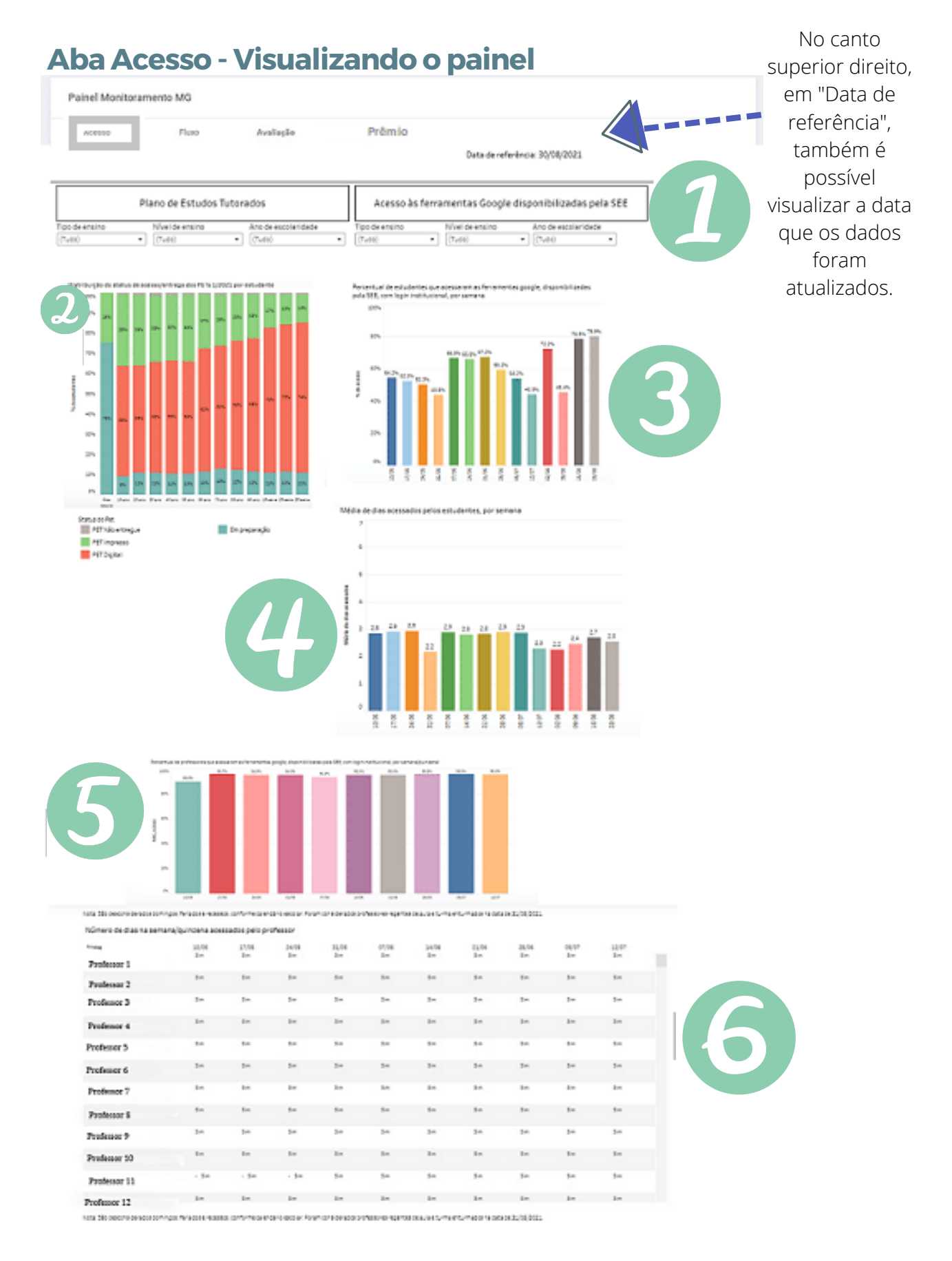

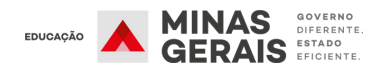

## **Painel de Monitoramento de Indicadores Processuais**

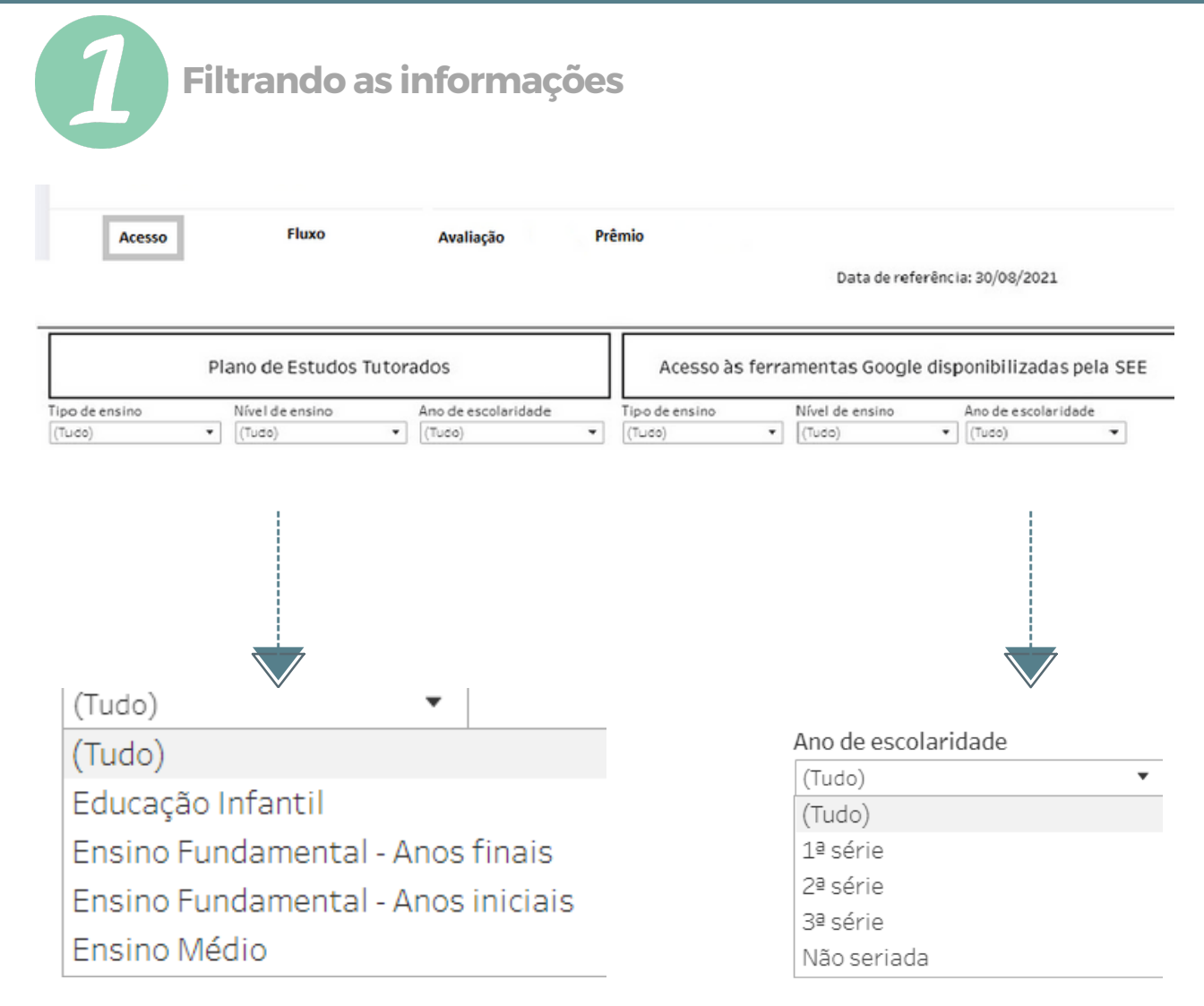

Como já mencionado anteriormente é possível ver as informações do painel por **Tipo de Ensino, Nível de ensino e Ano de escolaridade.** Para isso, utilize o filtro localizado no início do painel. Para voltar à visualização da escola toda, escolha a opção **(Tudo)** no filtro.

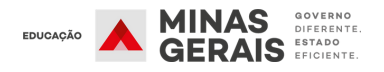

# **Painel de Monitoramento de Indicadores Processuais**

**Conhecendo as informações disponibilizadas: Acesso/entrega dos PETs - por estudante**

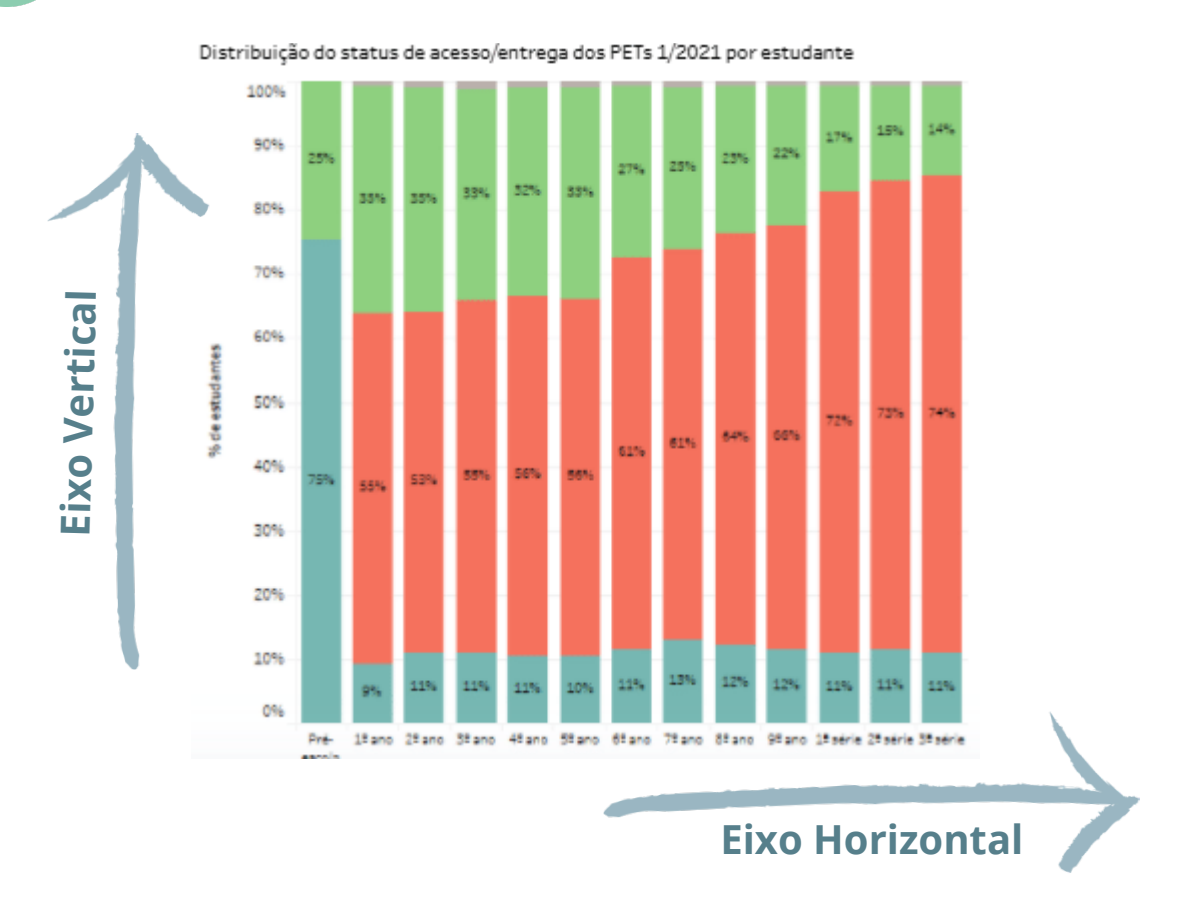

O dado relativo à entrega de PET aos estudantes pode ser visualizado por meio do gráfico de barras empilhadas. Nele é possível obter varias informações. As cores informam o status dos PETs:

- Cinza : PET Não Entregue;
- Verde: PET Impresso;
- Vermelho: PET Digital;
- Azul: Em preparação.

Em cada barra é possível visualizar o percentual de PETs que foram entregues de forma digital ou impressa, além da quantidade dos que ainda não foram entregues ou estão em preparação.

Eixos:

- Eixo vertical informa o percentual (%) de estudantes;
- Eixo horizontal informa o Ano de escolaridade.

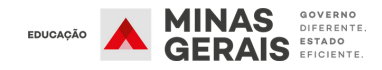

# **Painel de Monitoramento de Indicadores Processuais**

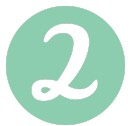

**Conhecendo as informações disponibilizadas: Acesso/entrega dos PETs - por estudante**

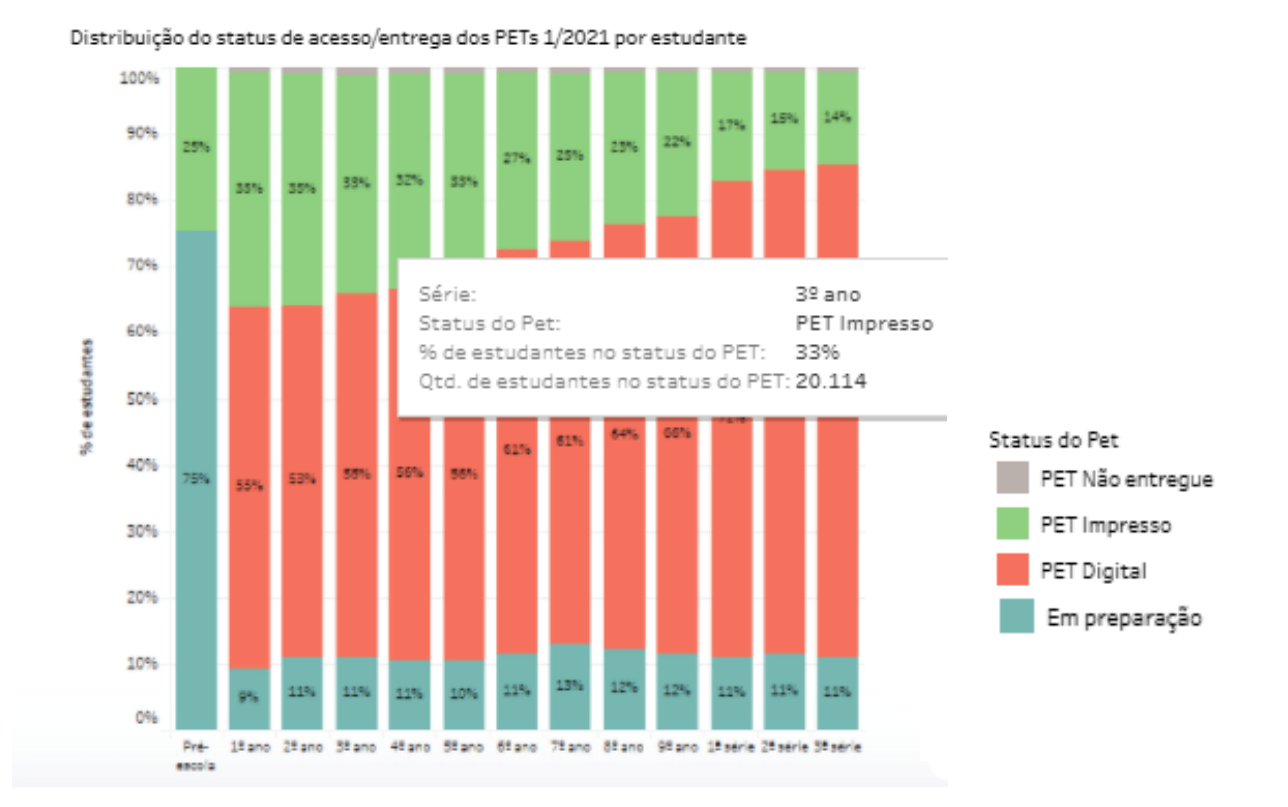

Ao passar o cursor sobre o gráfico, é possível ter acesso a informações mais detalhadas sobre a entrega dos PETs.

No exemplo temos:

A informação referente ao ano de escolaridade, que tipo de material foi entregue, o percentual de estudantes que receberam PET.

Essas informações auxiliam a direção escolar e professores a detectar o motivo da não entrega dos PETS, o que possibilita a revisão e adequação das estratégias de distribuição dos materiais, de forma a garantir que todos os estudantes tenha acesso ao material distribuído.

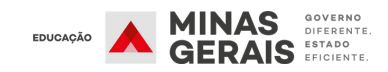

### **Painel de Monitoramento de Indicadores Processuais**

**Conhecendo as informações disponibilizadas: Acesso do estudante ao Google Sala de Aula**

#### Percentual de estudantes que acessaram as ferramentas google, disponibilizadas pela SEE, com login institucional, por semana 100% 78,5% 79.9% 80% 72.2% 66,5% 65,8% 67.2% **Eixo Vertical** 59.2% 60% 54,2% 52,3% 50,3% acesso 54.2% **-------**45,4%  $\frac{3}{2}$ 43.9% 43.8% 40% 20% ON  $7/05$ 14/06  $21/06$ 28/06 avas 24/05  $\frac{9}{20}$ 30/06 co/go 12/07  $22/08$ oo/ec 6/08 **Eixo Horizontal**

#### **Por meio deste gráfico de barras é possível visualizar:**

- Os acessos semanais, ou seja, as informações sobre o percentual de estudantes que estão acessando semanalmente o Google Sala de Aula.
- Cada semana está representada em uma barra em determinada cor, a data que está no eixo horizontal diz respeito a semana representada por uma "Segunda-feira".
- O eixo vertical informa o percentual de estudantes que acessaram ao menos uma vez no período.

**--**

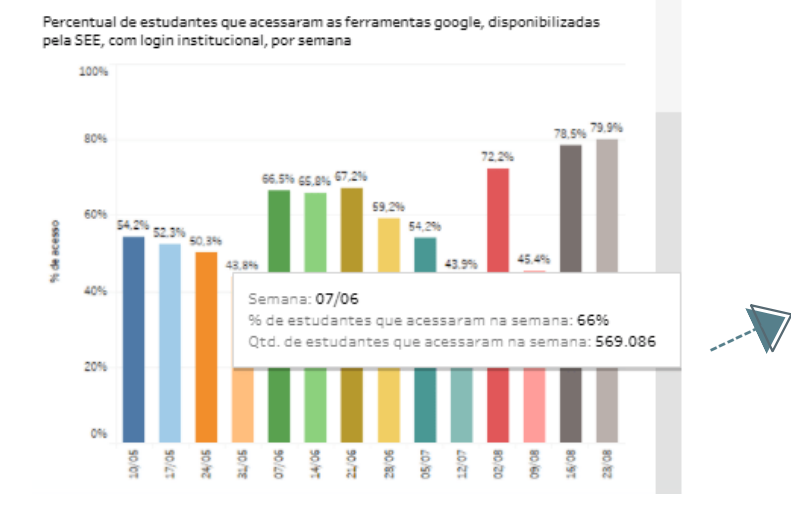

Ao passar o cursor sobre o gráfico, é possível ter acesso a informações mais detalhadas: podemos ver que para a semana 07/06 66% dos estudantes tiveram acessos contabilizados, isso possibilita uma visão geral de como está a taxa de participação dos estudantes por meio das ferramentas disponibilizadas.

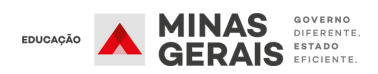

## **Painel de Monitoramento de Indicadores Processuais**

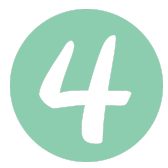

**Conhecendo as informações disponibilizadas: Média de Acesso por dia na semana do estudante ao Google Sala de Aula**

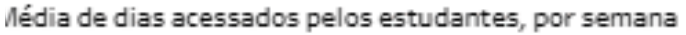

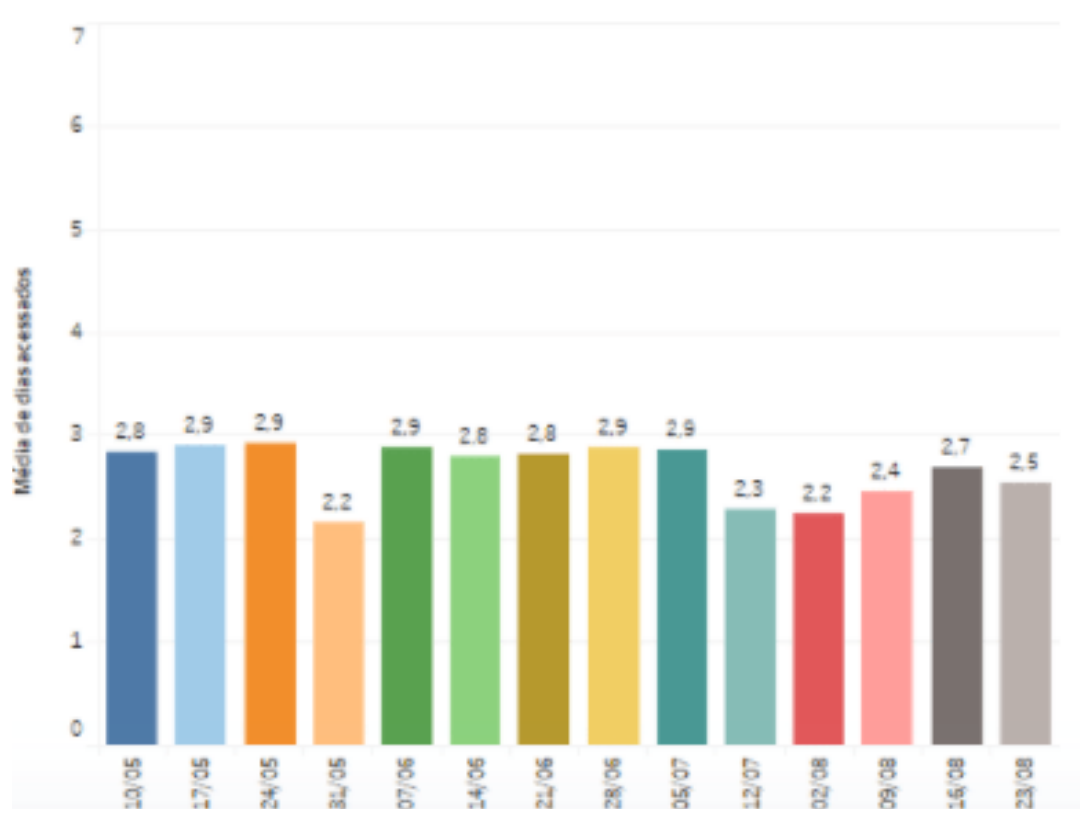

Neste gráfico temos representado no eixo vertical a média de dias acessados pelo estudante na semana, assim a escola pode acompanhar como os **estudantes** acessaram o Google Sala de Aula nas semanas letivas.

Esse dado fornece subsídio para que direção escolar e professores verifiquem a participação dos estudantes possibilitando um planejamento que leve o estudante a participar cada vez mais das atividades por meio do Google Sala de Aula.

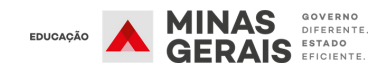

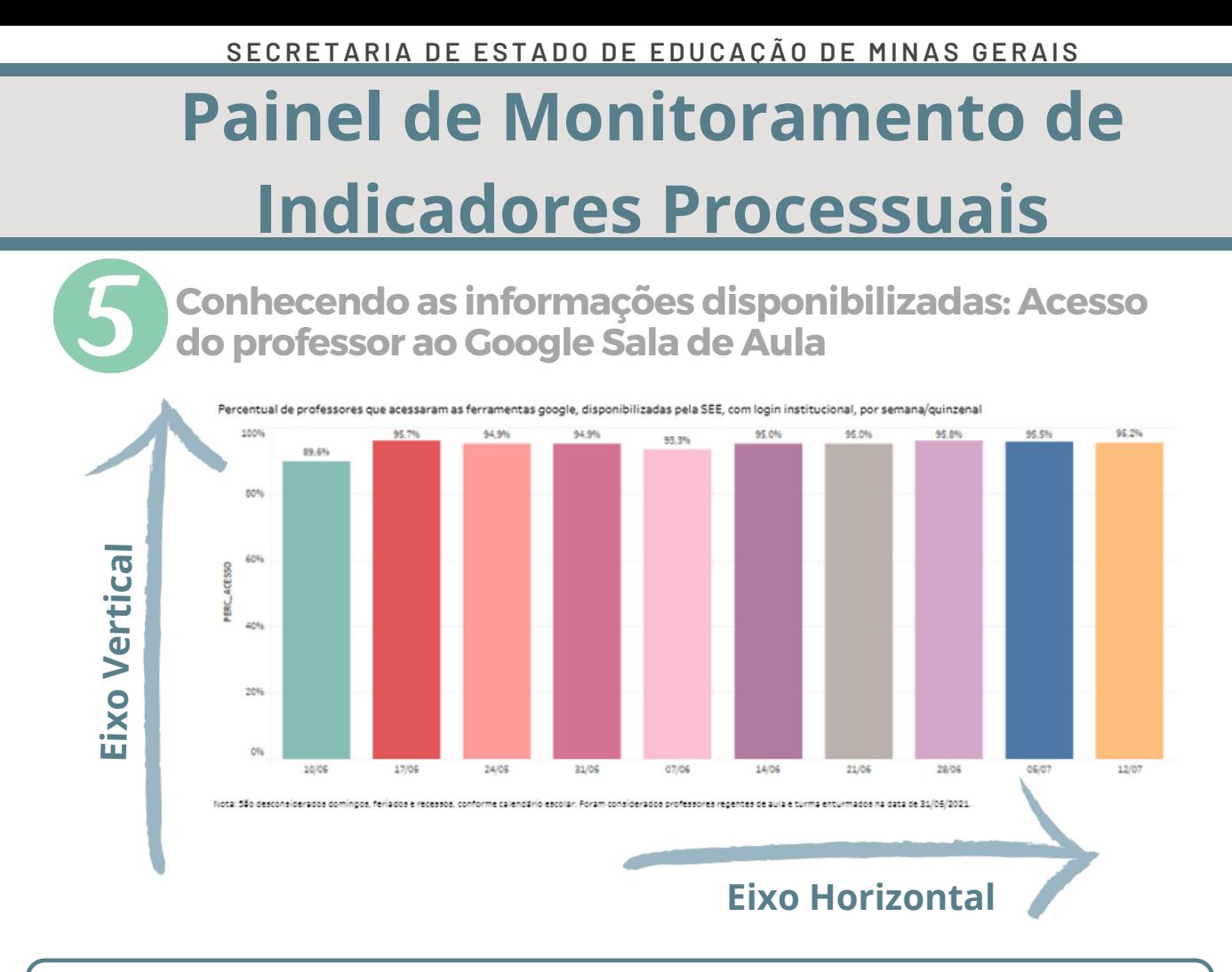

Por semana, a escola também terá informações sobre o **percentual de professores** que estão acessando o **Google Sala de Aula**.

- As barras do gráfico representam cada uma das semanas acompanhadas;
- Podemos ver no eixo horizontal que as semanas são apresentadas, com as datas das "segundas-feiras";
- O eixo vertical apresenta o percentual de professores que acessaram, ao menos uma vez na semana.

Importante lembrar que são desconsiderados do cálculo, os domingos, feriados e recessos.

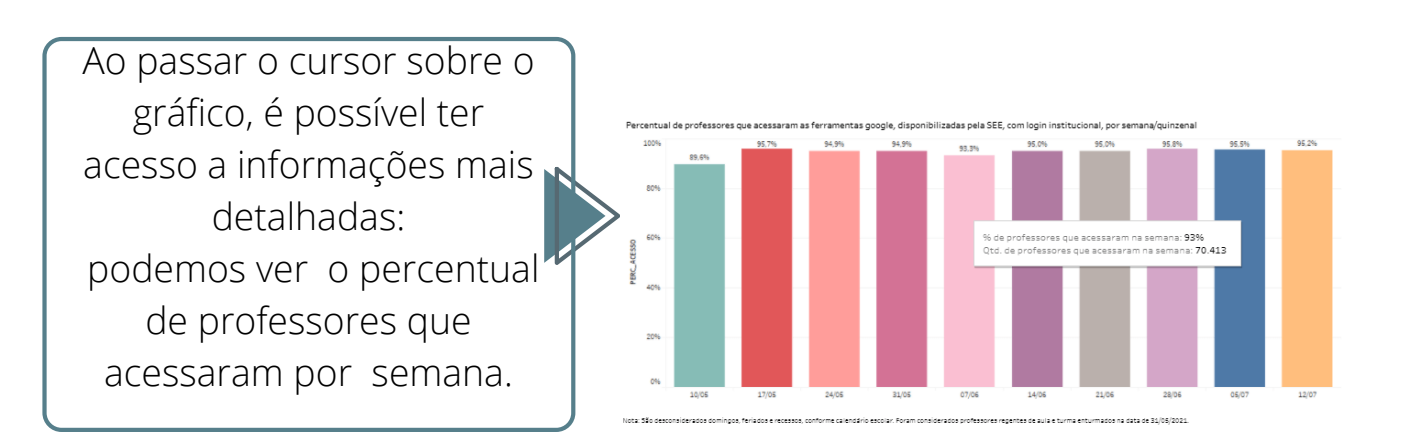

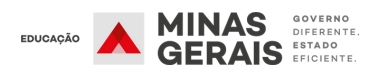

## **Painel de Monitoramento de Indicadores Processuais**

**Conhecendo as informações disponibilizadas: Acesso do professor ao Google Sala de Aula**

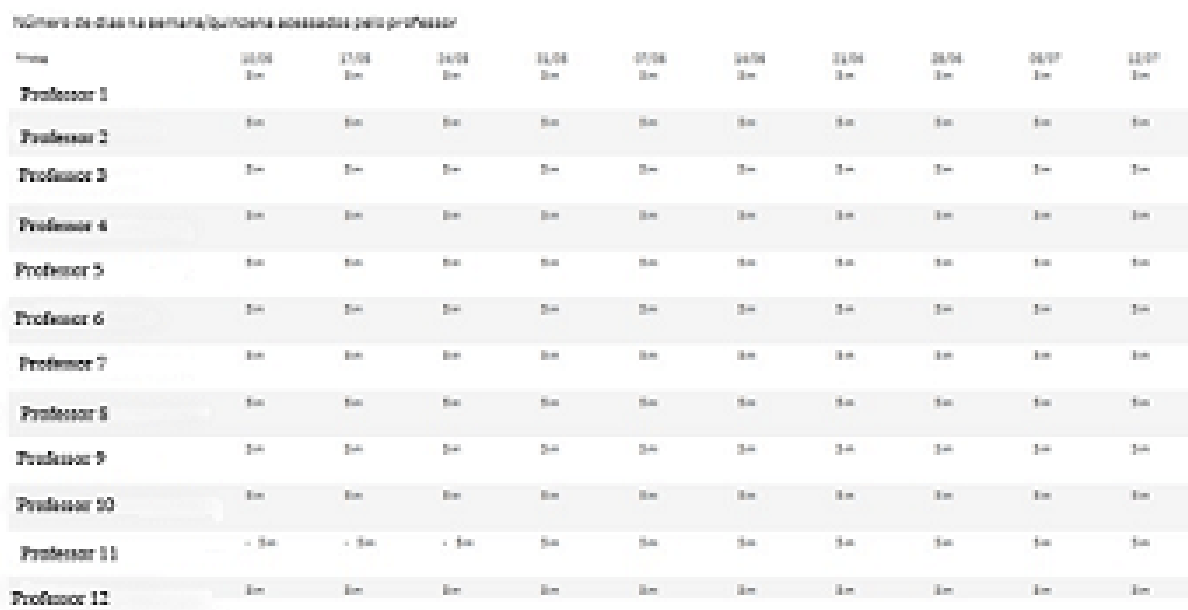

here. Silo concretion positions for interest masses, performed in carbinative form on Floresce performers manner examples to many masses to provide body.

halls 20 descriptions to hinger hylogen e-speed and viewed entire interior formula (bestor private on series per series to your further to assist a distribution)

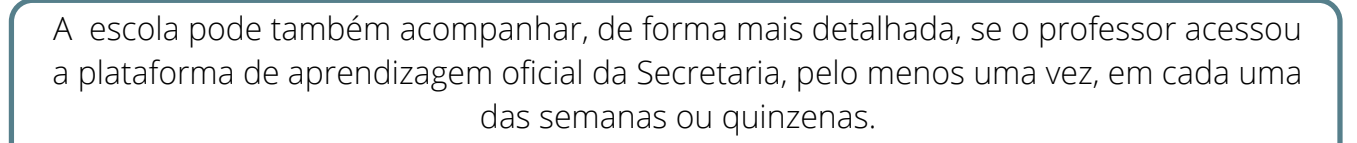

**------------------**

Lembrando que são desconsiderados os domingos, feriados e recessos.

Importante destacar que o acompanhamento dos 1º e 2º bimestres foram semanais e a partir do 3º bimestre será quinzenal.

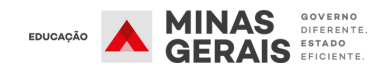